## **Science Online**

**1. Science Online** にアクセス

https://www.sciencemag.org/

**2.** 右上の「**Log in**」

Log In ScienceMag.org  $Q$  Search

**3.** 「**via Shibboleth**」を選択

Log in via OpenAthens. via Shibboleth Log in with your institution via

## **4. institution location** では「**Japan (GakuNin)**」を選択

Location: Select your institution location...  $\checkmark$ 

**5. Select your institution** では

「**Kanazawa University**」を選択 して

## 「**Select**」

※チェックを入れておくと、次回から金沢大 学が第一候補として現れます。

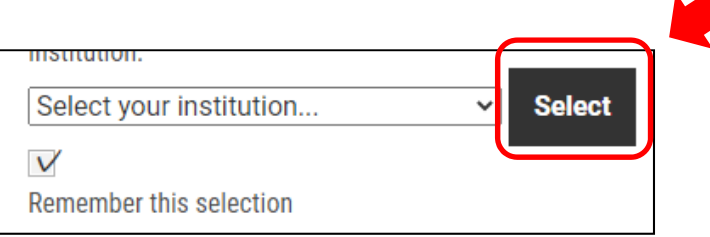

## **Science Online**

**5. KU‐SSO**認証画面で認証

**6. "**サービスを利用するための必須情報 "は「次回ログイン時に再度チェックし ます。」で同意

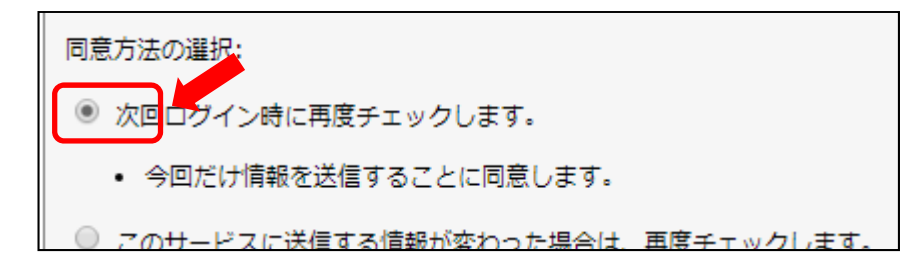